No lado direito, perto do relógio, clique com o botão direto em cima do ícone do AVG e clique em "ABRIR AVG".

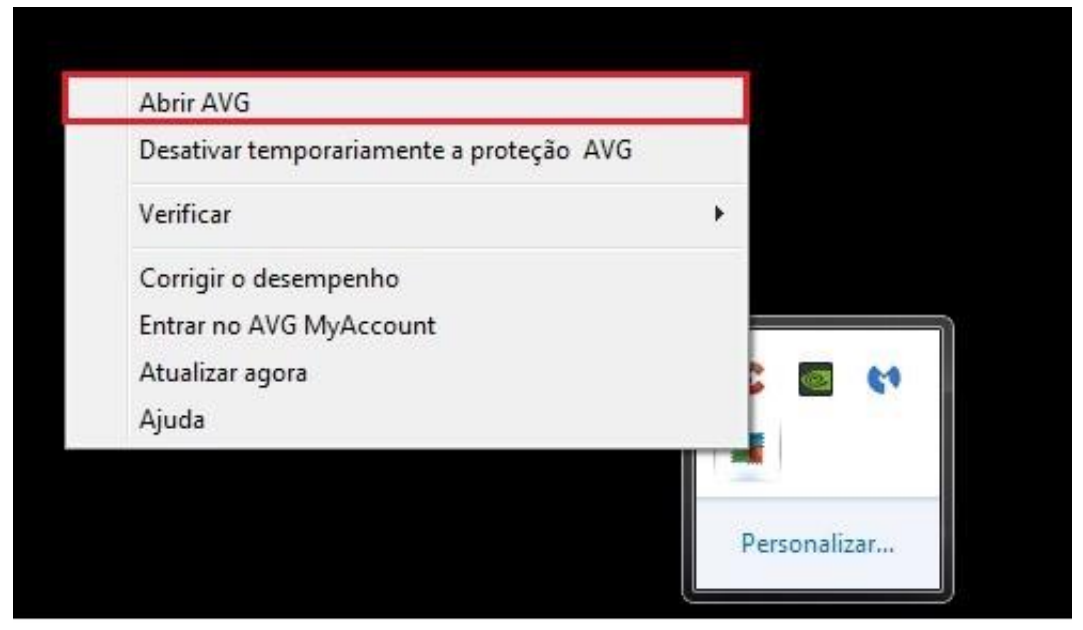

2º PASSO: No menu selecione "Opções"

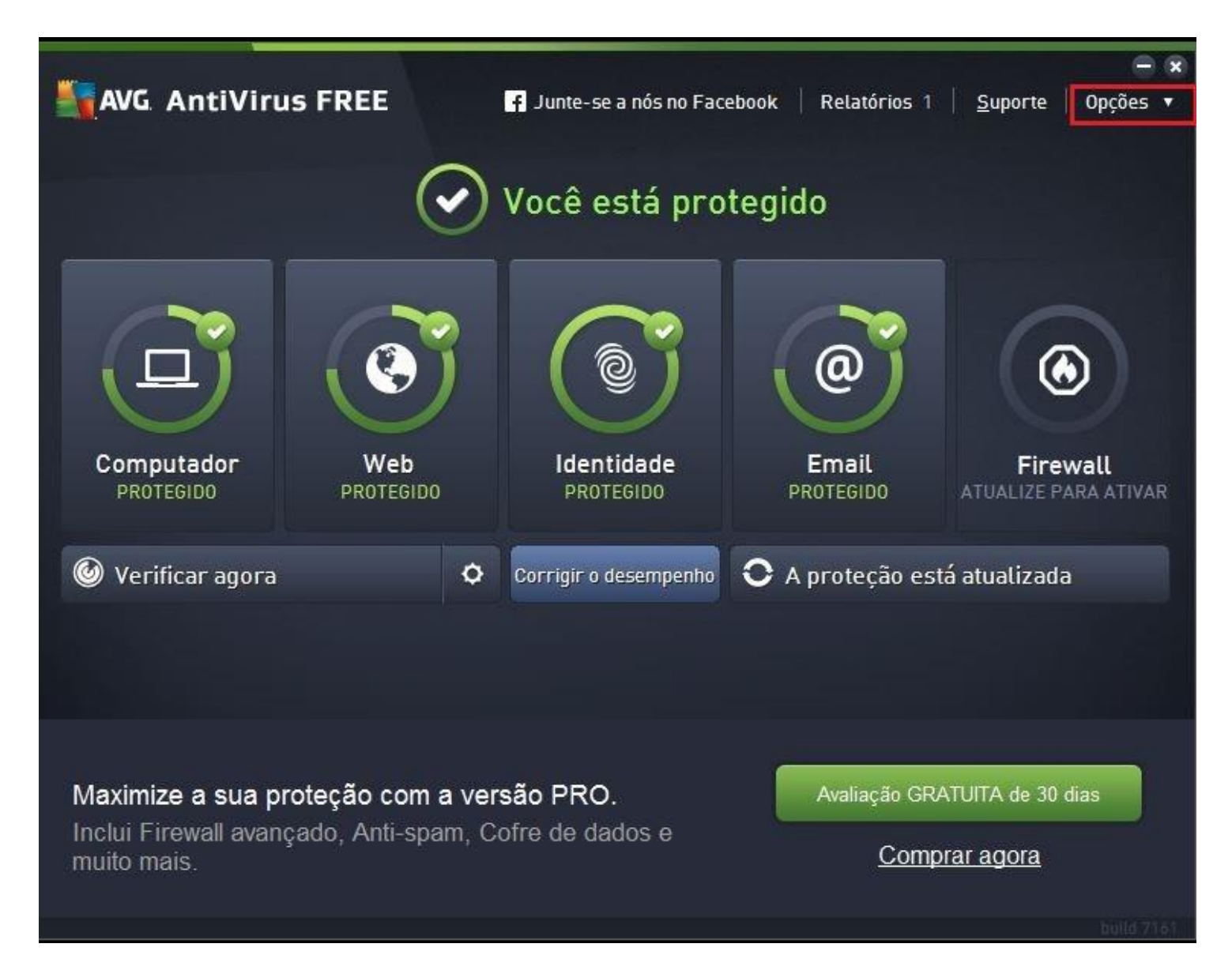

## 3ª PASSO:

Dentro do menu "Opções" selecione "Configurações Avançadas".

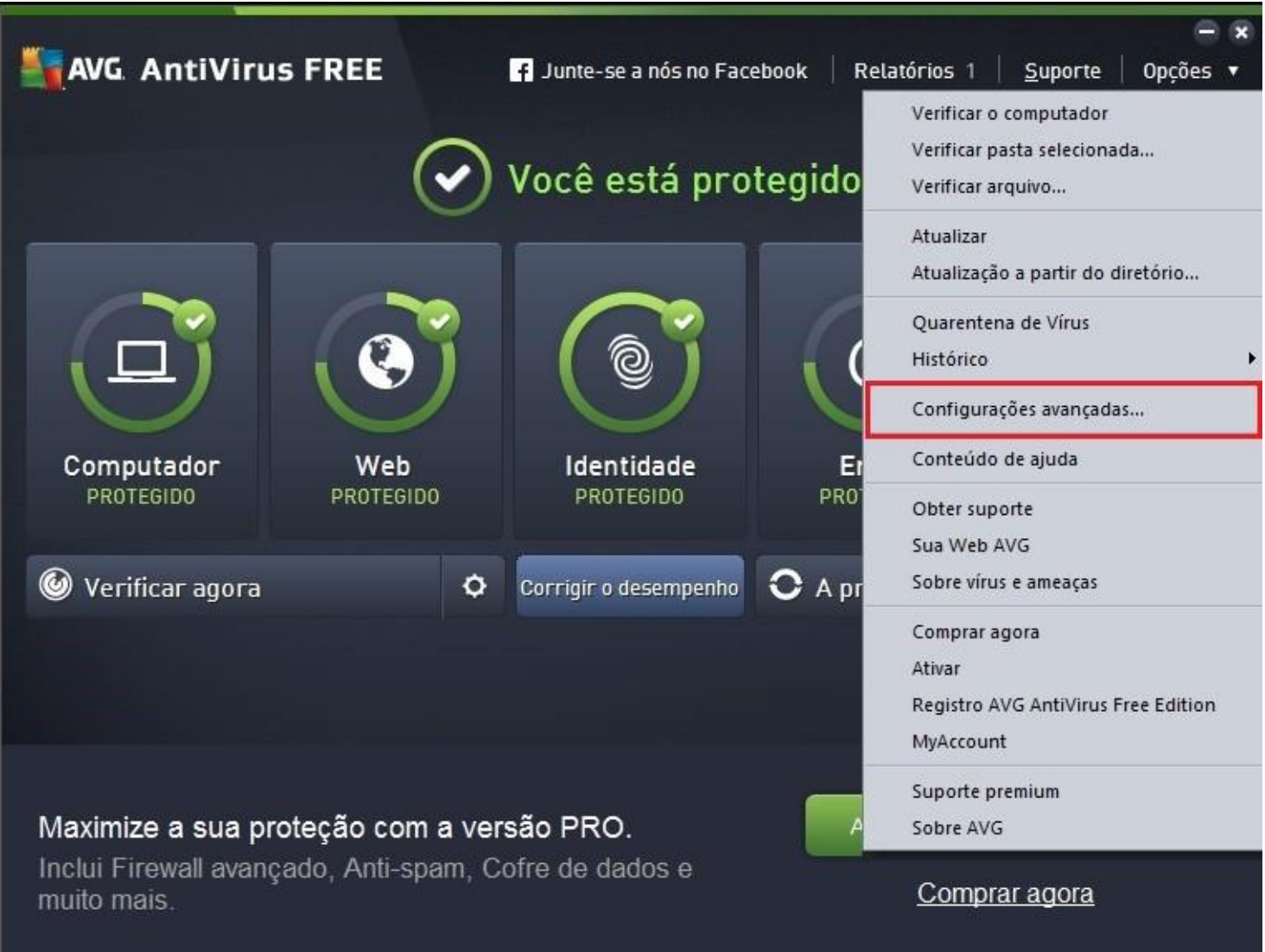

## 4ª PASSO:

Escolha a opção "Exceções" e depois em "Adicionar Exceção".

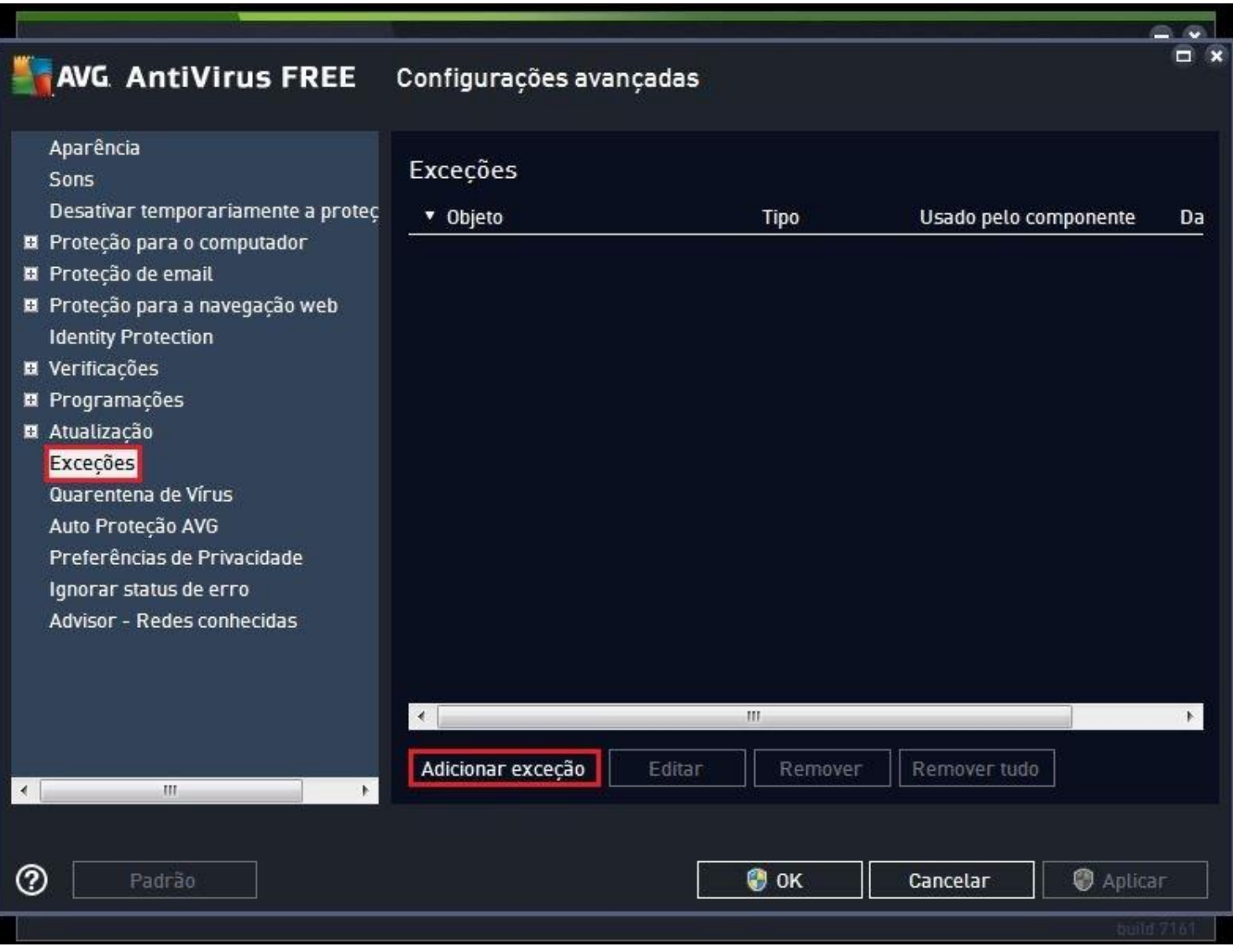

```
5ª PASSO:
```
Em "Tipos de Exceção" selecione "Aplicativo ou Arquivo".

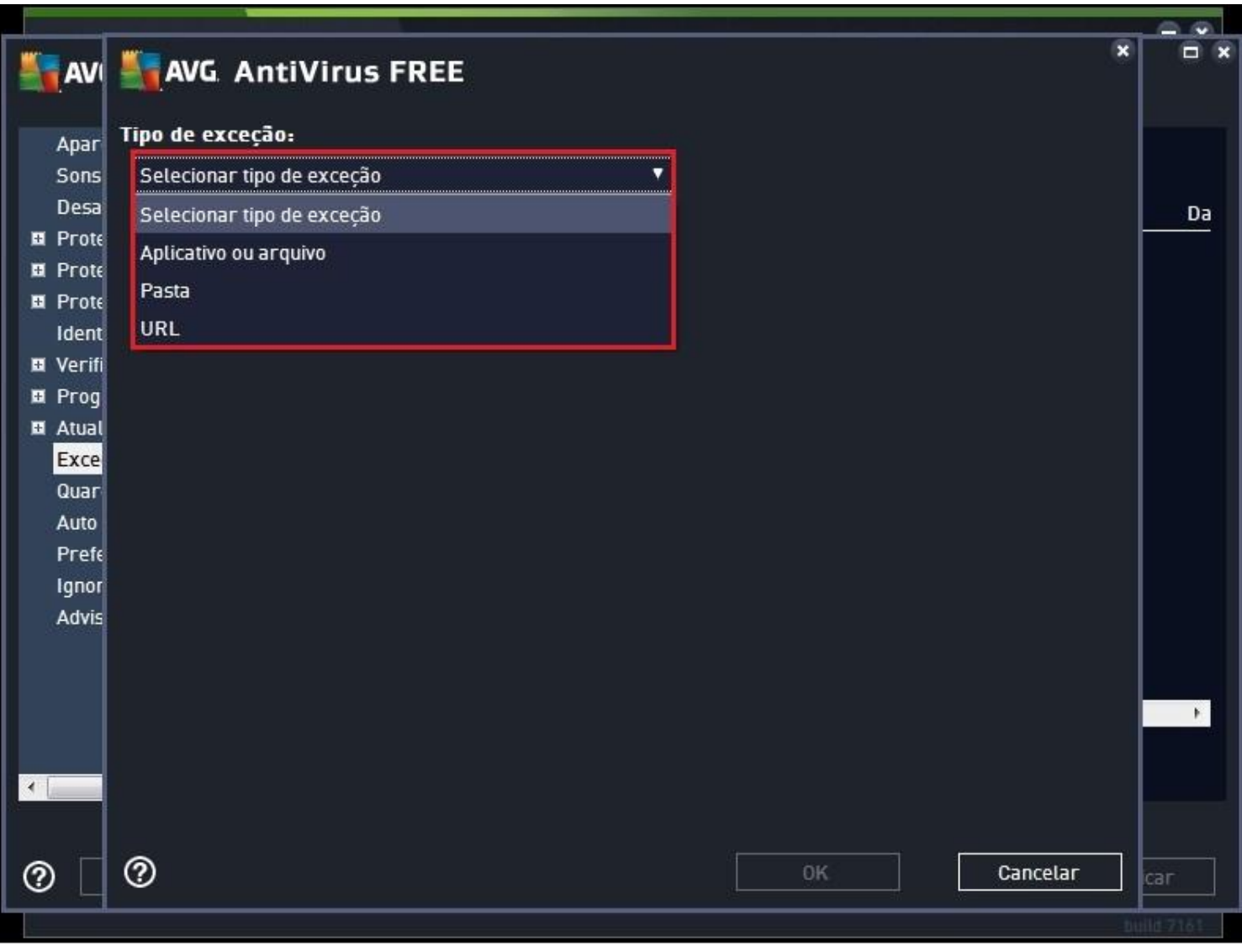

6ª PASSO:

Agora clicar em "Procurar" e procure a pasta **Windows\System** e então encontre o arquivo **MSWAHD.exe** e clique no mesmo e depois em OK.

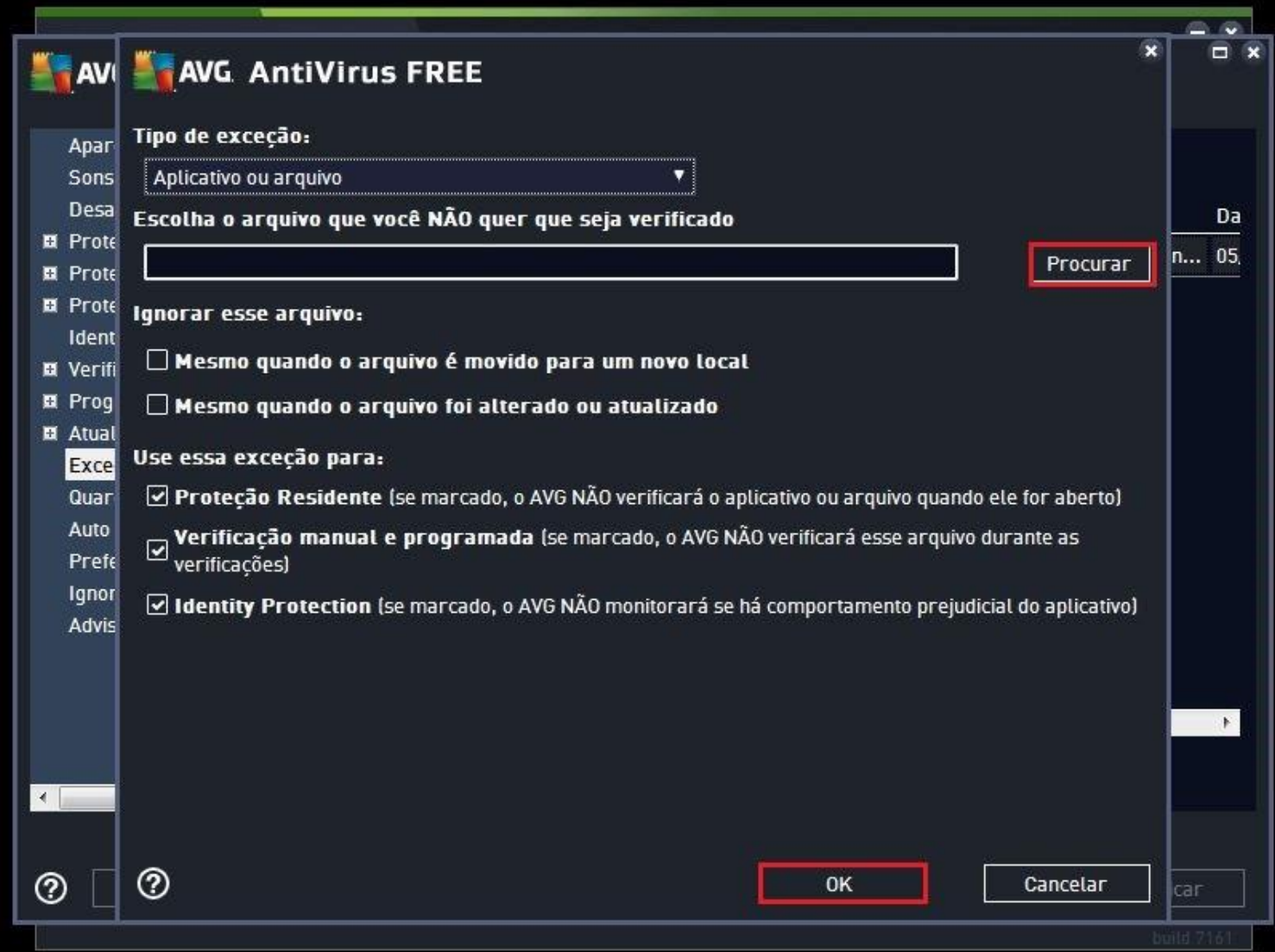

Procedimentos concluídos.